# **Belegerfassung**

# **Merlin 26**

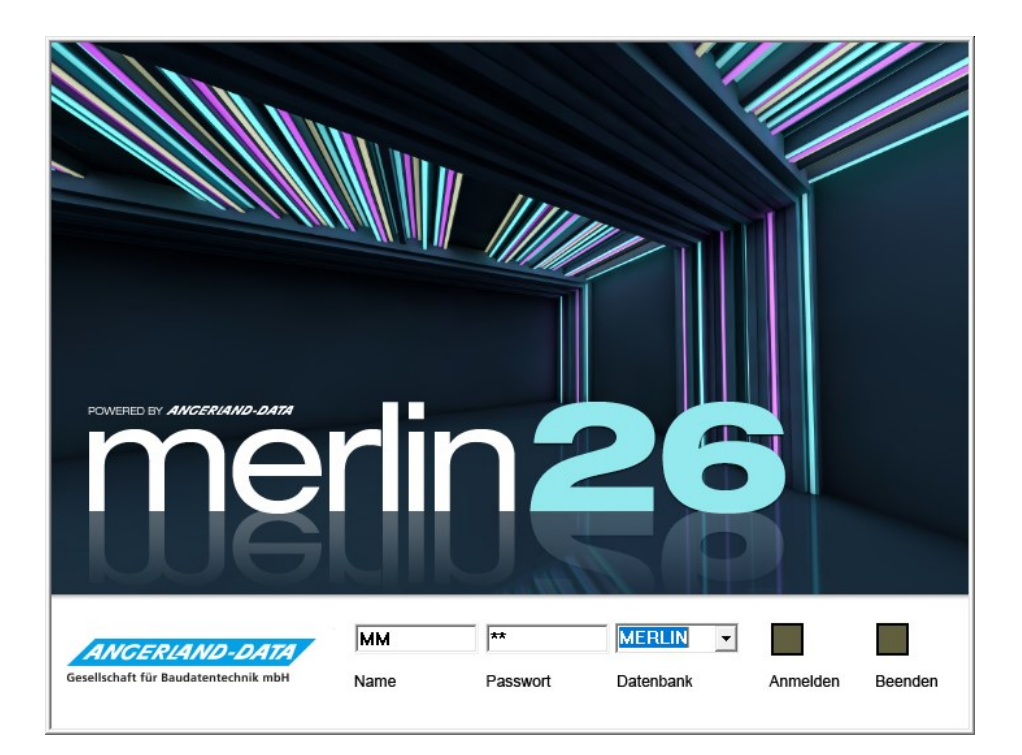

Version: Merlin 26 classic/ net Stand: 27.10.2023

**Angerland-Data** Gesellschaft für Baudatentechnik mbH Am Gierath 28, 40885 Ratingen DEUTSCHLAND

Internet: www.angerland-data.de

## Inhaltsverzeichnis

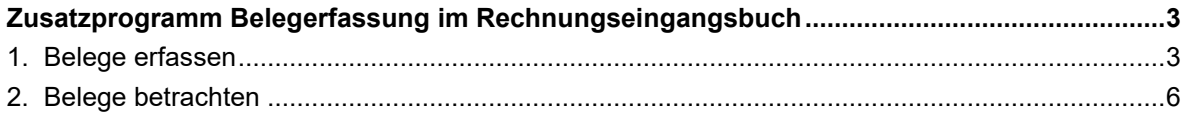

### <span id="page-2-0"></span>**Zusatzprogramm Belegerfassung im Rechnungseingangsbuch**

Mit dem Zusatzprogramm *Merlin Belegerfassung* können Sie im **Rechnungseingang** die Rechnungsoriginale und andere Dokumente einscannen und zu einer Rechnung archivieren. Die archivierten Belege können Sie im **Rechnungseingangsbuch**, in der **Eingangsrechnungsprüfung** und in verschiedenen anderen Listen zur Ansicht öffnen.

#### <span id="page-2-1"></span>**1. Belege erfassen**

Im **Rechnungseingangsbuch** können Sie zu jeder Eingangsrechnung den Original-Beleg einscannen und im Archiv ablegen. Gehen Sie hierzu wie folgt vor:

- Markieren Sie im **Rechnungseingangsbuch** die betreffende Rechnung.
- Klicken Sie auf die Schaltfläche **Beleg einscannen** . ▶ Das Fenster **Rechnungseingangsbuch, Dokumenterfassung** erscheint.
- Wählen Sie über die Schaltfläche Bildquelle festlegen **△** den Scanner aus, den Sie zum Einscannen benutzen wollen.

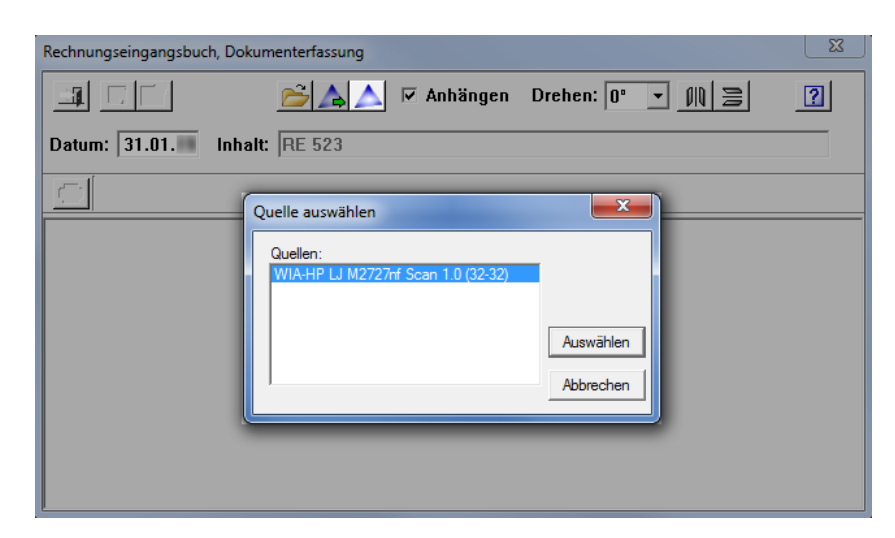

#### **i Hinweis**

Der Scanner muss über eine TWAIN-Schnittstelle oder über eine WIA-Schnittstelle verfügen. Andernfalls scheitert das Einscannen.

- Öffnen Sie über die Schaltfläche Dokument über Bildquelle einlesen **4** die Treibersoftware des gewählten Scanners.
- Legen Sie die notwendigen Einstellungen für den Scanvorgang fest.
- Wenn möglich, rufen Sie die **Vorschau** auf und prüfen Sie das Ergebnis.

▶ Die Treibersoftware ist von Scanner zu Scanner unterschiedlich. Die nachfolgende Abbildung zeigt beispielhaft die Einstellungen einschließlich Scan-Vorschau eines Scanners mit WIA-Schnittstelle:

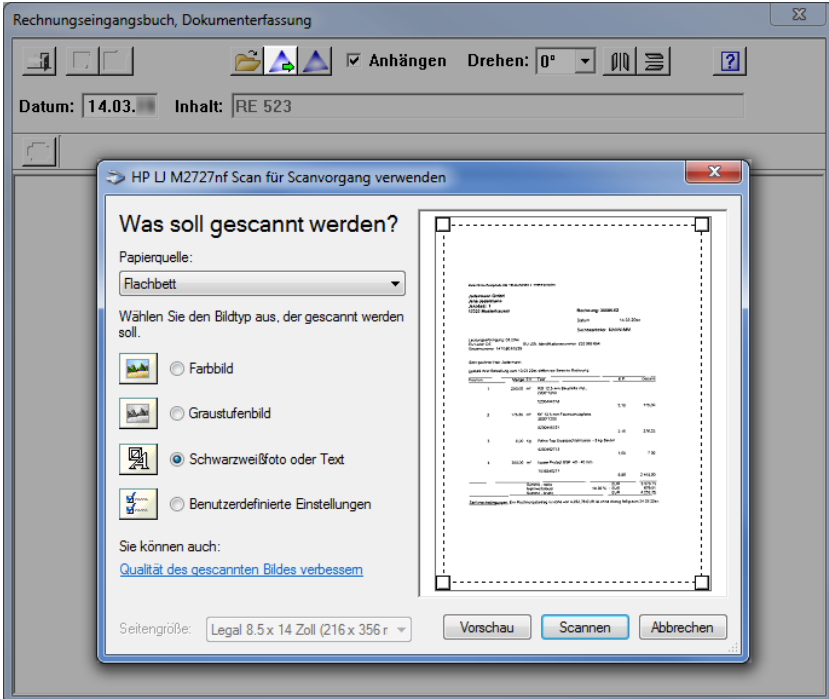

▪ Starten Sie den Scanvorgang.

▶ Der eingescannte Beleg wird im Fenster **Rechnungseingangsbuch, Dokumenterfassung** angezeigt.

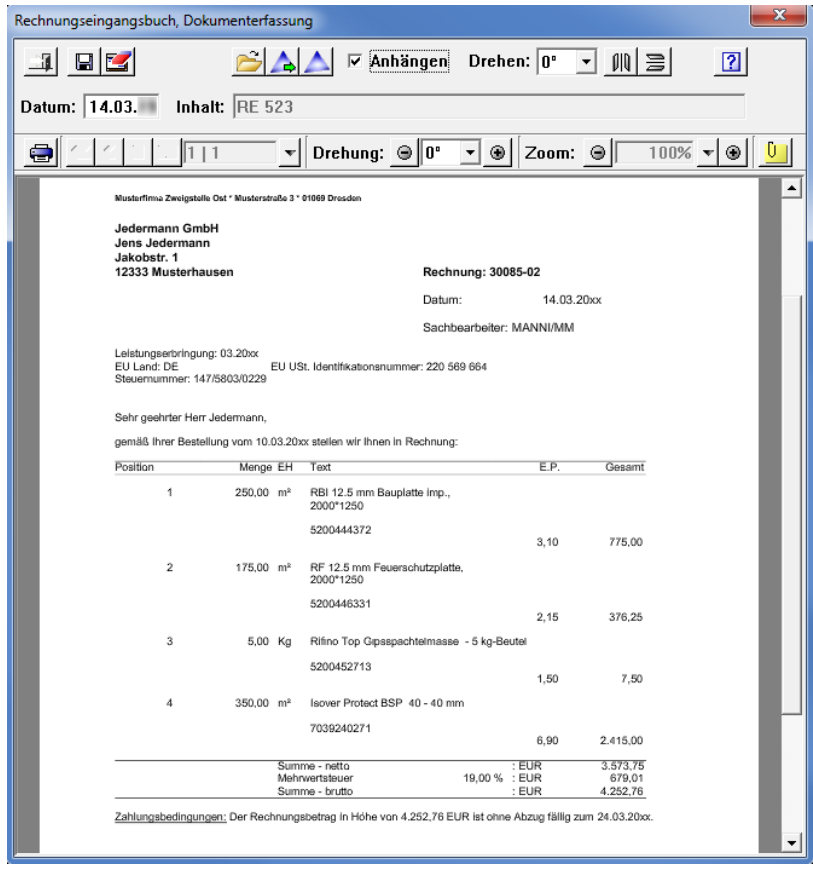

Über die folgenden Einstellungselemente können Sie bei Bedarf die Scan-Ergebnisse aus *Merlin* heraus steuern:

- Schaltfläche **Dokument beim Einlesen horizontal spiegeln**
- Schaltfläche **Dokument beim Einlesen vertikal spiegeln**
- Dropdown-Liste **Drehen**

Die einmal gewählten Einstellungen werden auf weitere Dokumente angewendet.

In dem Feld **Datum** können Sie das Datum des Dokuments bearbeiten/anpassen.

Wenn die Option **Anhängen** angehakt ist, können die Seiten eines mehrseitigen Dokuments nacheinander erfasst werden, falls Ihr Scanner keinen Stapeleinzug vorsieht. Sie können über die Option **Anhängen** ebenfalls Anlagen zu einem bereits erfassten Dokument hinzufügen.

Falls Ihnen die Rechnung oder ergänzende Anlagen als *PDF*-Dokument vorliegt, können Sie dieses auch über die Schaltfläche **Datei einlesen** ins Archiv übernehmen. Dabei können Sie das eingelesene Dokument bei Bedarf ebenfalls an ein gegebenenfalls bereits erfasstes Dokument anhängen (Option **Anhängen**).

Zum Ansehen/Bearbeiten des eingescannten/eingelesenen Dokuments benutzen Sie die untere Befehlsleiste der **Dokumentenerfassung**:

 $=$  $\overline{\phantom{a}}$   $\overline{\phantom{a}}$   $\overline{\phantom{a}}$  Drehung:  $\circ$   $\overline{\phantom{a}}$   $\overline{\phantom{a}}$   $\circ$   $\overline{\phantom{a}}$   $\overline{\phantom{a}}$   $\overline{\phantom{a}}$   $\circ$   $\overline{\phantom{a}}$   $\overline{\phantom{a}}$   $\overline{\phantom{a}}$   $\overline{\phantom{a}}$   $\overline{\phantom{a}}$   $\overline{\phantom{a}}$   $\overline{\phantom{a}}$   $\overline{\phantom{a}}$   $\overline{\$ 

Folgende Möglichkeiten haben Sie hiermit:

- Dokument drucken.
- Zwischen den einzelnen Seiten eines Dokuments navigieren.
- Dokument in Schrittweiten von 90° drehen.
- Ansicht des Dokuments vergrößern/verkleinern (Zoom).
- Notizen zu einem Dokument hinterlegen und diese bei Bedarf einblenden/ausblenden.

Wenn Sie ein eingescanntes/eingelesenes Dokument speichern, wird es als *PDF*-Datei im Archiv abgelegt und der Eingangsrechnung zugeordnet.

Über die Schaltfläche **Dokument entfernen** können Sie ein gespeichertes Dokument wieder aus der **Dokumenterfassung** entfernen.

#### **i Hinweis**

Wenn der *[GoBD-Modus](file://///adwinsrv12/Handbuch/Handbuch%2026/Merlin26_Helpfile/Content/Administration/GoBD/Menuepkt_GoBD-Einstellg.htm)* aktiviert ist, ist es nicht möglich im Fenster **Rechnungseingangsbuch, Dokumenterfassung** archivierte Dokumente/Belege zu entfernen. Die Schaltfläche Dokument entfernen **ist in diesem Fall deaktiviert.** 

Wenn Sie im Fenster **Rechnungseingangsbuch** die Schaltfläche **[Beleg öffnen](#page-5-0) Q** anklicken, wird Ihnen der archivierte Beleg zur jeweils markierten Rechnung angezeigt.

Im Fenster **Rechnungseingangsbuch** können Sie außerdem über die Schaltfläche **[Dokumenten-](file://///adwinsrv12/Handbuch/Handbuch%2026/Merlin26_Helpfile/Content/Dokumentenerfassung/Belegerfassg_Dok-Historie_oeffnen.htm)[Historie öffnen](file://///adwinsrv12/Handbuch/Handbuch%2026/Merlin26_Helpfile/Content/Dokumentenerfassung/Belegerfassg_Dok-Historie_oeffnen.htm)** Änderungen nachzuvollziehen, die an einem erfassten Beleg vorgenommen wurden (z.B. über die Option **Anhängen**).

Die erfassten Belege können Sie in den **[Kostenbuchungen zu einer Kommission](file://///adwinsrv12/Handbuch/Handbuch%2026/Merlin26_Helpfile/Content/KomKosten/Der_Men_punkt_Material_Kommissionen.htm)** und den Kreditoren-Fenstern **[Einzelkonten -](file://///adwinsrv12/Handbuch/Handbuch%2026/Merlin26_Helpfile/Content/Kreditoren/Beschreibung_Fenster_Einzelkonten_Lieferanten.htm) Lieferanten, Einzelkonten - [Nachunternehmer](file://///adwinsrv12/Handbuch/Handbuch%2026/Merlin26_Helpfile/Content/Kreditoren/Beschreibung_Fenster_Einzelkonten_Nachunternehmer.htm)** und **[Einzelkonten -](file://///adwinsrv12/Handbuch/Handbuch%2026/Merlin26_Helpfile/Content/Kreditoren/Beschreibung_Fenster_Einzelkonten_Buchhaltung.htm) Buchhaltung** zur Ansicht öffnen.

Außerdem können Sie einen Beleg über den Menüpunkt **[Dokumente suchen](file://///adwinsrv12/Handbuch/Handbuch%2026/Merlin26_Helpfile/Content/Archiv/Der_Menuepunkt_Dokumente_suchen.htm)** finden.

Die Belegerfassung im **Rechnungseingangsbuch** ist eine Zusatzoption und daher nicht standardmäßig in *Merlin* enthalten.

#### <span id="page-5-0"></span>**2. Belege betrachten**

Wenn Sie einen Listeneintrag markieren und anschließend die Schaltfläche **Beleg anzeigen** anklicken, erscheint ein Fenster. Dort werden Belege angezeigt, die zu den jeweiligen Listeneinträgen (im **Rechnungseingangsbuch**) erfasst wurden.

Das Fenster kann geöffnet bleiben, während Sie weitere Listeneinträge nacheinander anklicken. Es wird dann jeweils der Beleg des aktuellen Listeneintrags angezeigt.

Im Belegvorschau-Fenster für Eingangsrechnungen sieht das beispielsweise wie folgt aus:

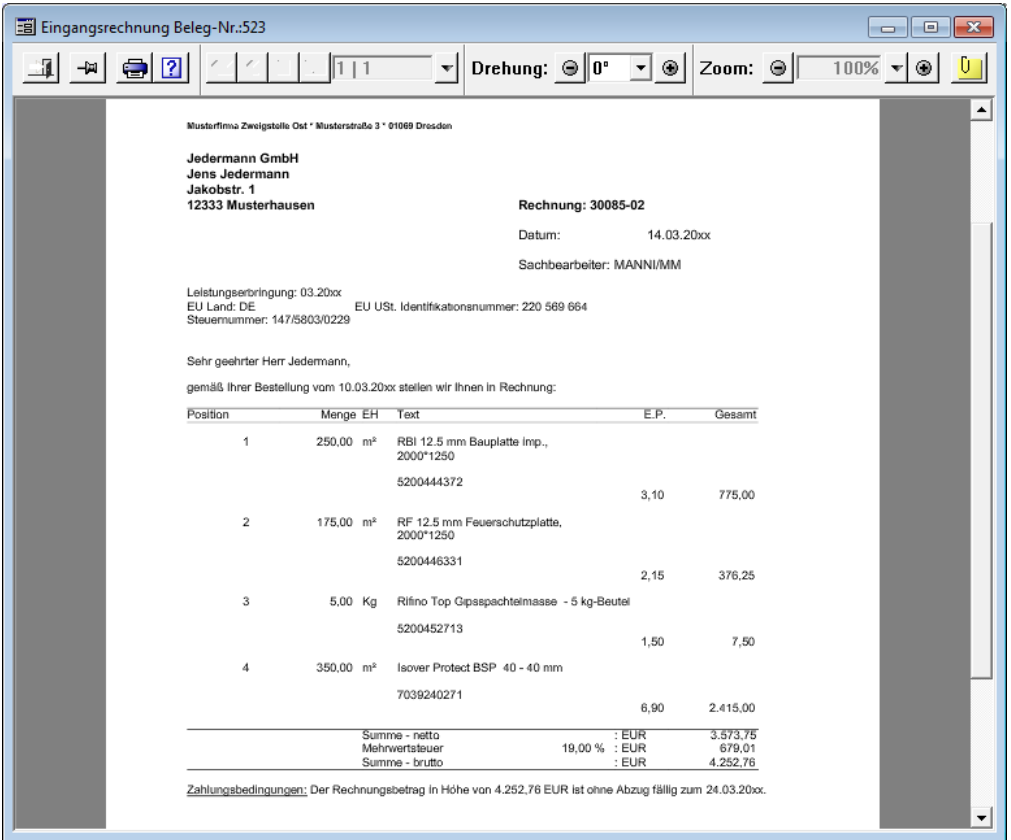

Wenn Sie die Schaltfläche **Fenster "festpinnen"** anklicken, wird die aktuelle Belegvorschau fixiert. Die Schaltfläche **Fenster "festpinnen"** ändert ihr Aussehen wie folgt: <sup>191</sup>. In diesem Zustand können Sie beim Navigieren in der Liste des **Rechnungseingangsbuchs** die Ansicht des betreffenden ('festgepinnten') Belegs/Dokuments beibehalten. Das Fenster bleibt solange fixiert, bis es wieder geschlossen wird.

Um Belege miteinander zu vergleichen, können Sie zusätzlich weitere Belegvorschau-Fenster öffnen und diese ebenfalls 'festpinnen'.

Wenn Sie die Schaltfläche Notizen zeigen **U** anklicken, erscheint das Fenster Notizen. Hier können sie Notizen zu dem Beleg hinterlegen/bearbeiten. Die Schaltfläche **Notizen zeigen** ändert in diesem Fall das Aussehen wie folgt:

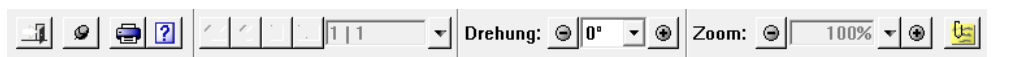

*Tipps:* Wenn Sie Notizen zu Eingangsrechnungs-Belegen hinterlegen, können Sie diese Notizen auch in der **[Eingangsrechnungsprüfung](file://///adwinsrv12/Handbuch/Handbuch%2026/Merlin26_Helpfile/Content/Kreditoren/Der_Men_punkt_Freizugebende_Rechnungen.htm)** einsehen und bearbeiten. Wenn Sie Notizen wieder löschen, achten Sie darauf, dass in einem leeren Notiz-Fenster keine Leerzeichen und Zeilenumbrüche mehr vorhanden sind. Andernfalls gilt die Notiz als nicht gelöscht.